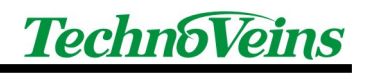

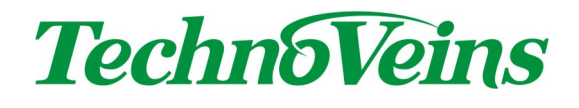

## VFD256Ⅲサンプルプログラム

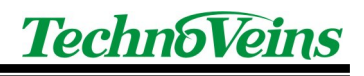

## 目次

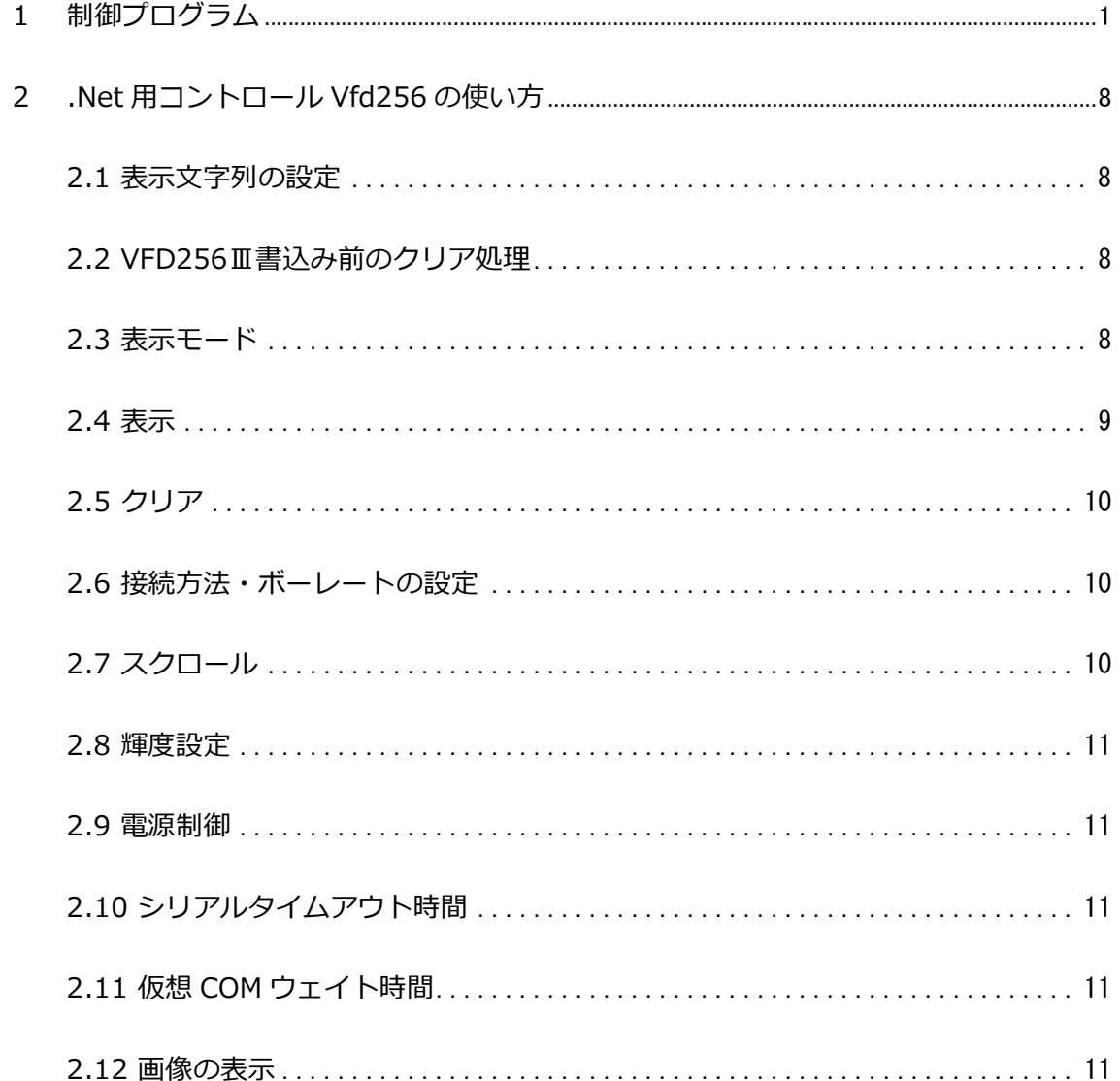

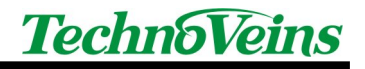

1 制御プログラム

下記の動作環境で、VFD256Ⅲに文字を表示させるフォームアプリケーション制御プ ログラムを作成します。

(動作環境) Visual Studio 2019、Windows 10×64 .NET Framework 4.5

1. Visual Studio 2019 を起動します。「新しいプロジェクトの作成」から 「Visual Basic」の「Windows フォームアプリケーション」を選択します。

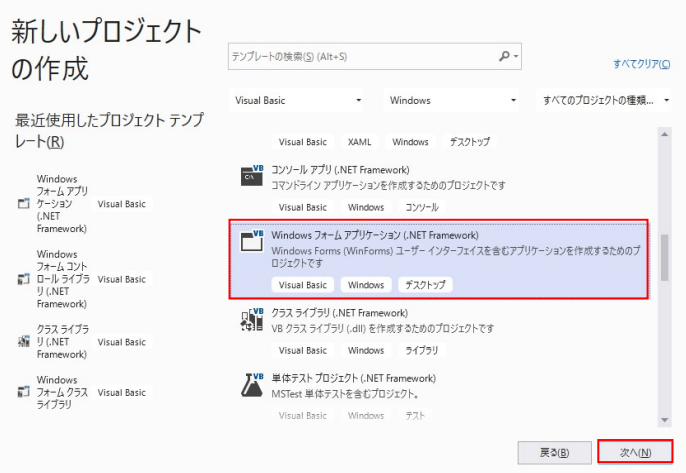

2.「プロジェクト名」を入力、「フレームワーク」を選択して「作成」ボタンをク リックします。※「フレームワーク」は「.NET Framework4.0」以上を選択

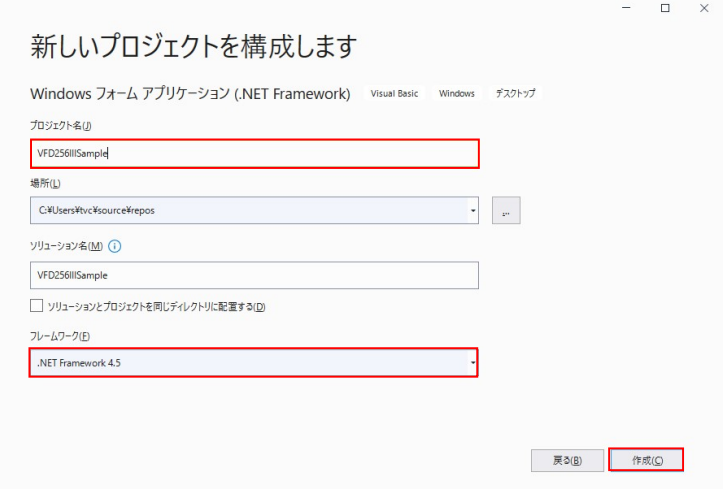

3.ソリューションエクスプローラの「My Project」をダブルクリックします。

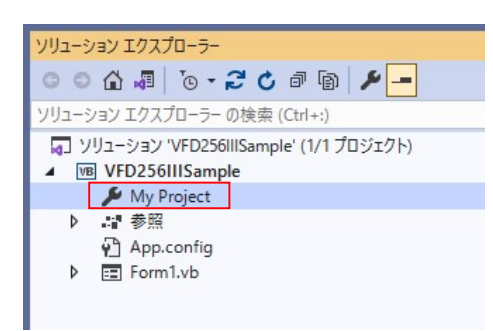

4.「参照設定」を選択、「追加」ボタンをクリックします。

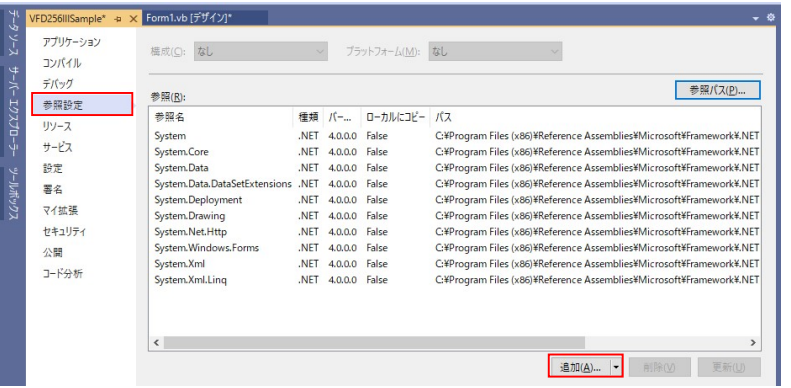

5.「参照」ボタンをクリックします。

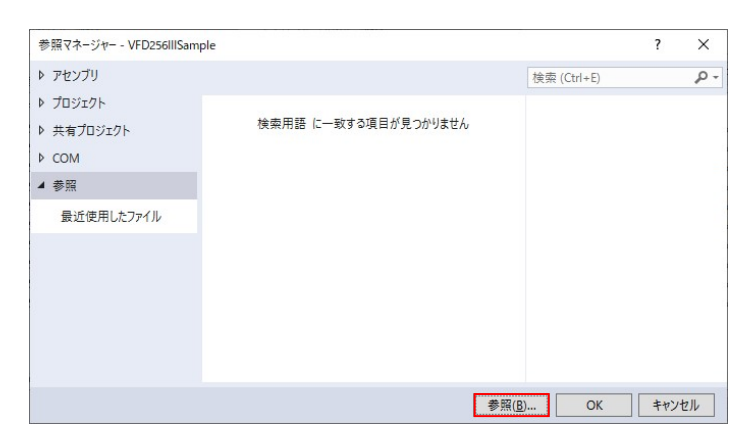

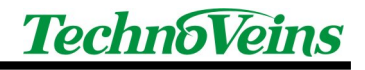

6.「c3Vfd256.dll」「tvc3Vfd256.dll」ファイルを選択、「追加」ボタンをクリッ クします。

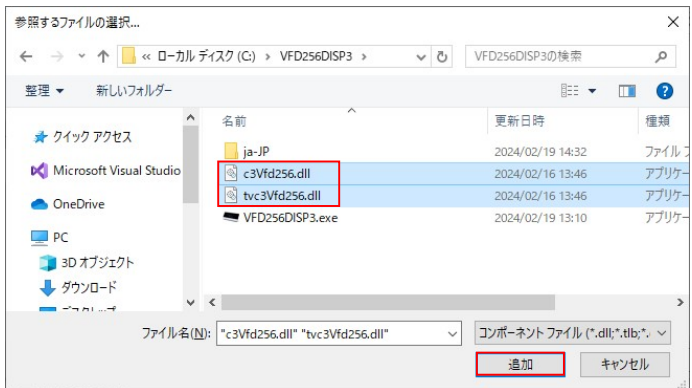

7.「OK」ボタンをクリックします。

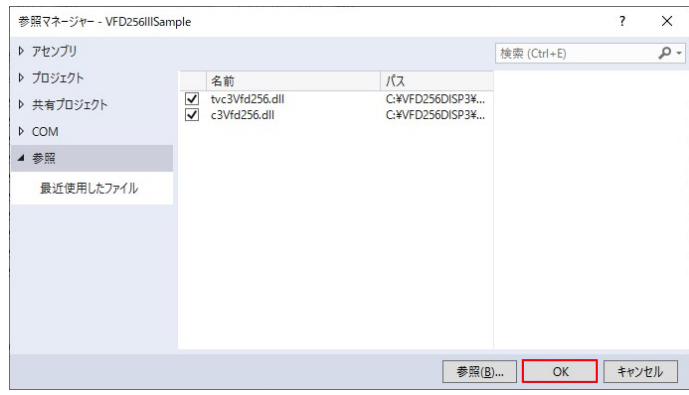

8.「Form1.vb[デザイン]」タブをクリックします。「ツールボックス」の「コモ ンコントロール」にポインタを移動し、右クリックして「アイテムの選択」をク リックします。

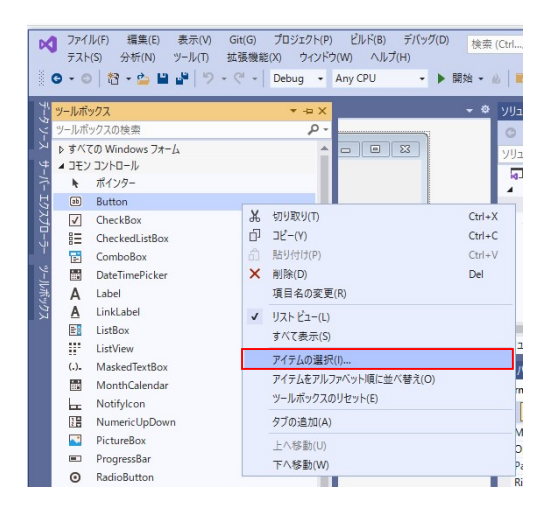

9.「.NET Framework コンポーネント」タブ内の「参照」ボタンを押します。

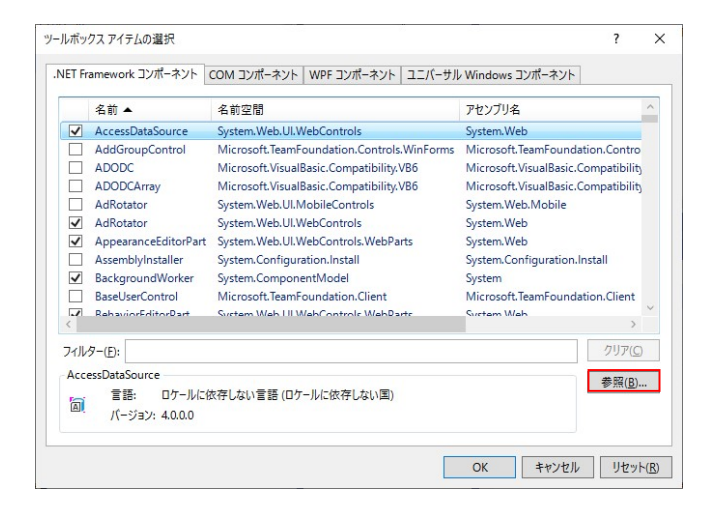

10.「tvc3Vfd256.dll」ファイルを選択し「開く」ボタンを押します。

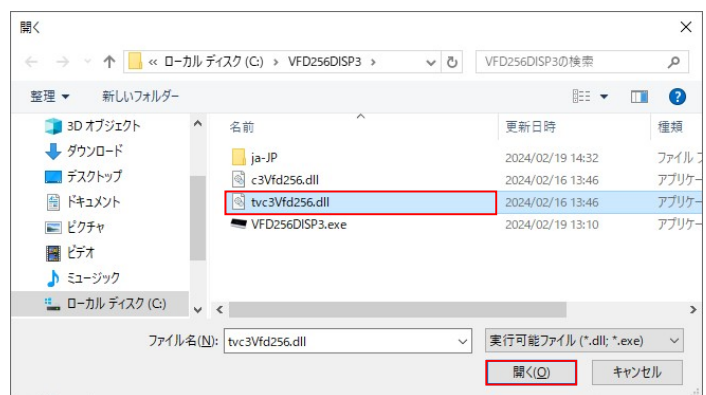

11. 「Vfd256」にチェックが入っていることを確認して「OK」ボタンを押します。

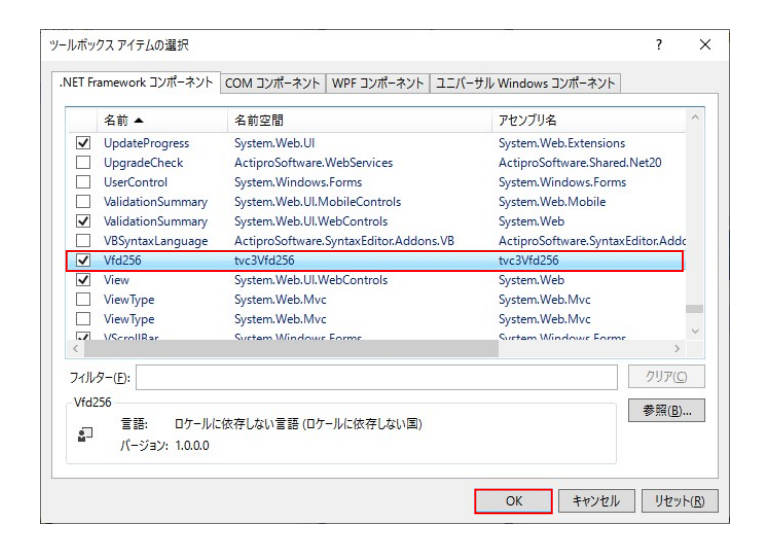

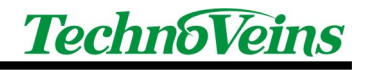

12.「ツールボックス」の「コモンコントロール」一覧に「Vfd256」が追加され ていることを確認してください。

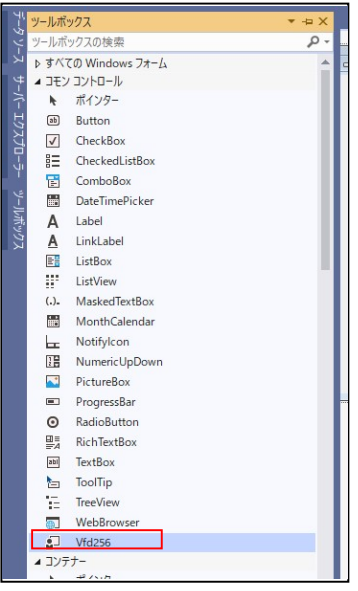

13.「ツールボックス」の一覧の「Vfd256」を選択してドラッグアンドドロップ で「Form1[デザイン]」の Form1の上に持ってきます。下図のように、 「Vfd2561」が表示されます。

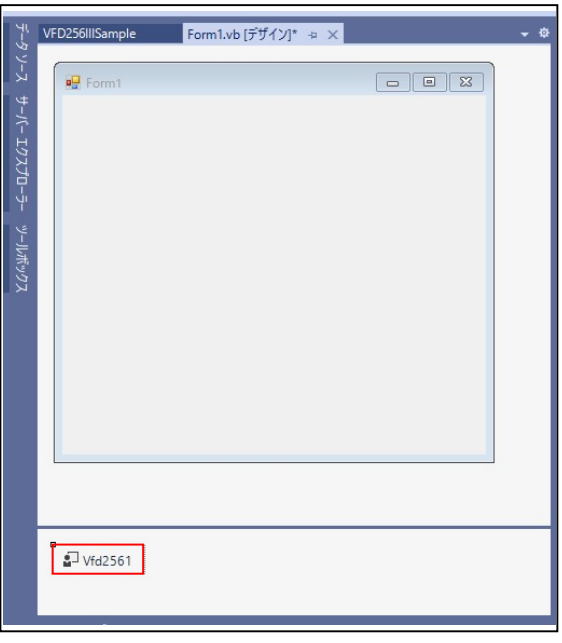

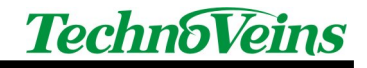

14. Form に以下のようにコントロールを配置します。

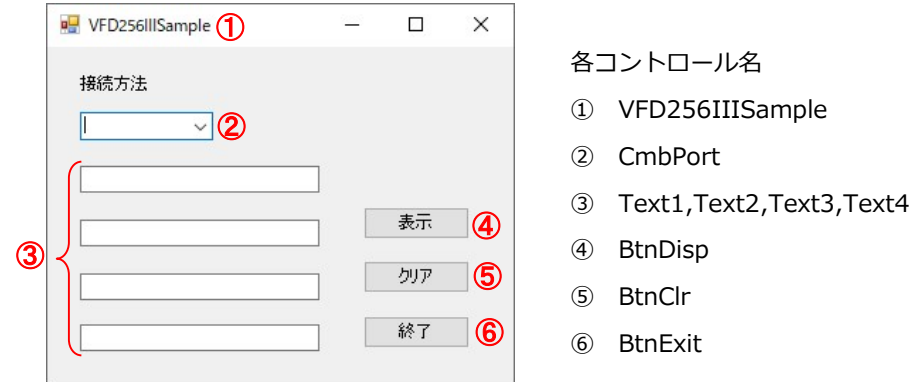

15.プログラムコードを記述します。

以下は VFD256Ⅲで表示するサンプルコードです。

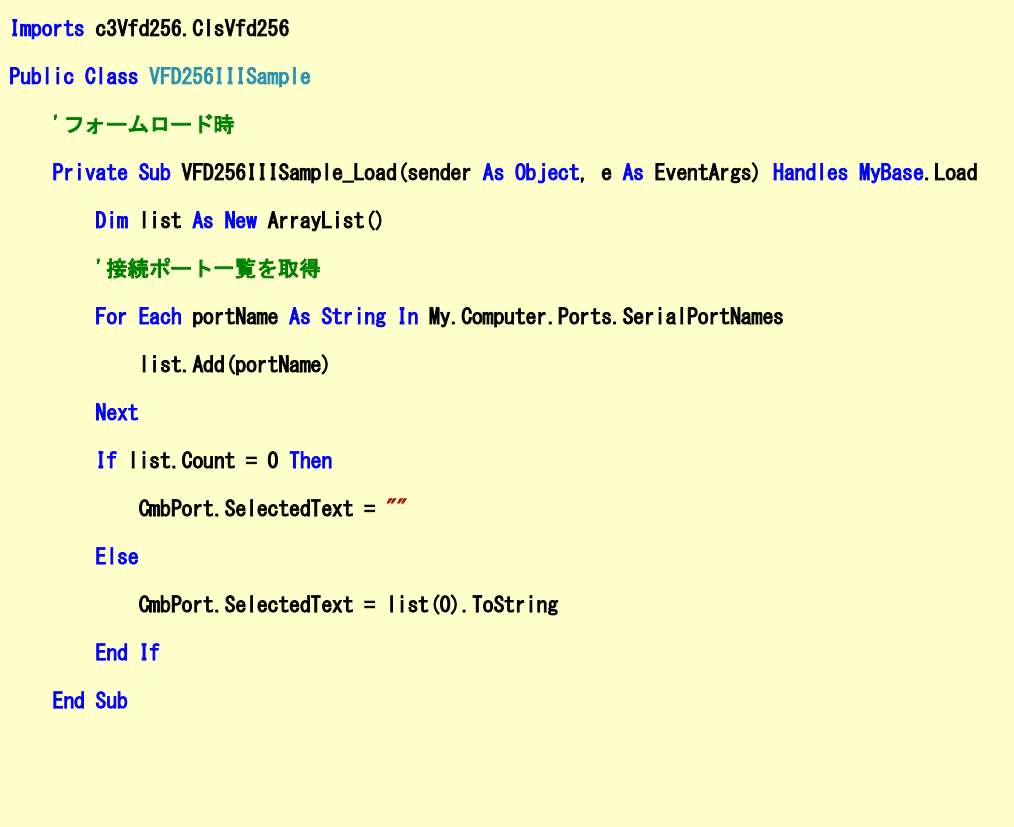

```
 '表示ボタン押下時 
    Private Sub BtnDisp_Click(sender As Object, e As EventArgs) Handles BtnDisp.Click 
       Try
             'VFD256Ⅲに書き込む文字を設定 
           Vfd2561. Msg0 = Text1. Text
           Vfd2561.Msg1 = Text2. Text
           Vfd2561. Msg2 = Text3. Text
           Vfd2561. Msg3 = Text4. Text
             '接続ポートを指定 
           Vfd2561. Port = CmbPort. Text
            'VFD256Ⅲに表示 
           Vfd2561. DispVFD(c3Vfd256. ClsVfd256. TypeDispMode. c_3_16_16_16)
        Catch ex As Exception 
            MsgBox(ex.Message) 
        End Try 
    End Sub 
     'クリアボタン押下時 
   Private Sub BtnClr_Click(sender As Object, e As EventArgs) Handles BtnClr.Click
       Try
            '接続ポートを指定 
            Vfd2561.Port = CmbPort.Text 
            'VFD256Ⅲの表示をクリア 
           Vfd<sub>2561</sub>.CLS()
        Catch ex As Exception 
            MsgBox(ex.Message) 
        End Try 
    End Sub 
     '終了ボタン押下時 
   Private Sub BtnExit_Click(sender As Object, e As EventArgs) Handles BtnExit.Click
       Application.Exit()
    End Sub 
End Class
```
※本サンプルプログラムは参考のための一例であり、全てのお客様の環境で動作保証するものではありません。

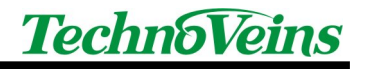

2 .Net 用コントロール Vfd256 の使い方

本製品付属の DLL ファイル「tvc3Vfd256.dll」を Visual Studio の参照に追加するこ とで、「Vfd256」という.Net 用コントロールを使用できるようになります。この 「Vfd256」に対して表示したい文字列を設定することで、VFD256Ⅲへの表示を行い ます。ここでは、「Vfd256」の使い方を説明します。

- 2.1 表示文字列の設定
	- ■Vfd256.Msg0 = テキスト VFD256Ⅲの1行目に表示する文字列を「テキスト」で設定します。
	- ■ $Vfd256.Msq1 = \overline{\mathcal{F}} \neq \emptyset$ ト VFD256Ⅲの2行目に表示する文字列を「テキスト」で設定します。
	- ■Vfd256.Msg2 = テキスト VFD256Ⅲの3行目に表示する文字列を「テキスト」で設定します。 ■ $Vfd256.Msq3 = \overline{\mathcal{F}} + \lambda$ ト
	- VFD256Ⅲの4行目に表示する文字列を「テキスト」で設定します。
- 2.2 VFD256Ⅲ書込み前のクリア処理
	- $\blacksquare$  Vfd256.AutoInit = True VFD256Ⅲに書き込む前に画面をクリアします。(デフォルト値)
	- $\blacksquare$  Vfd256.AutoInit = False VFD256Ⅲに書き込む前に画面をクリアしません。
- 2.3 表示モード

 「2.4 表示」コマンドを呼ぶときに使用します。以下の形式で記述します。 「a3 2 32 32」は他にいくつかのモードがあります。

c3Vfd256.ClsVfd256.TypeDispMode.a3\_2\_32\_32

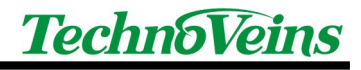

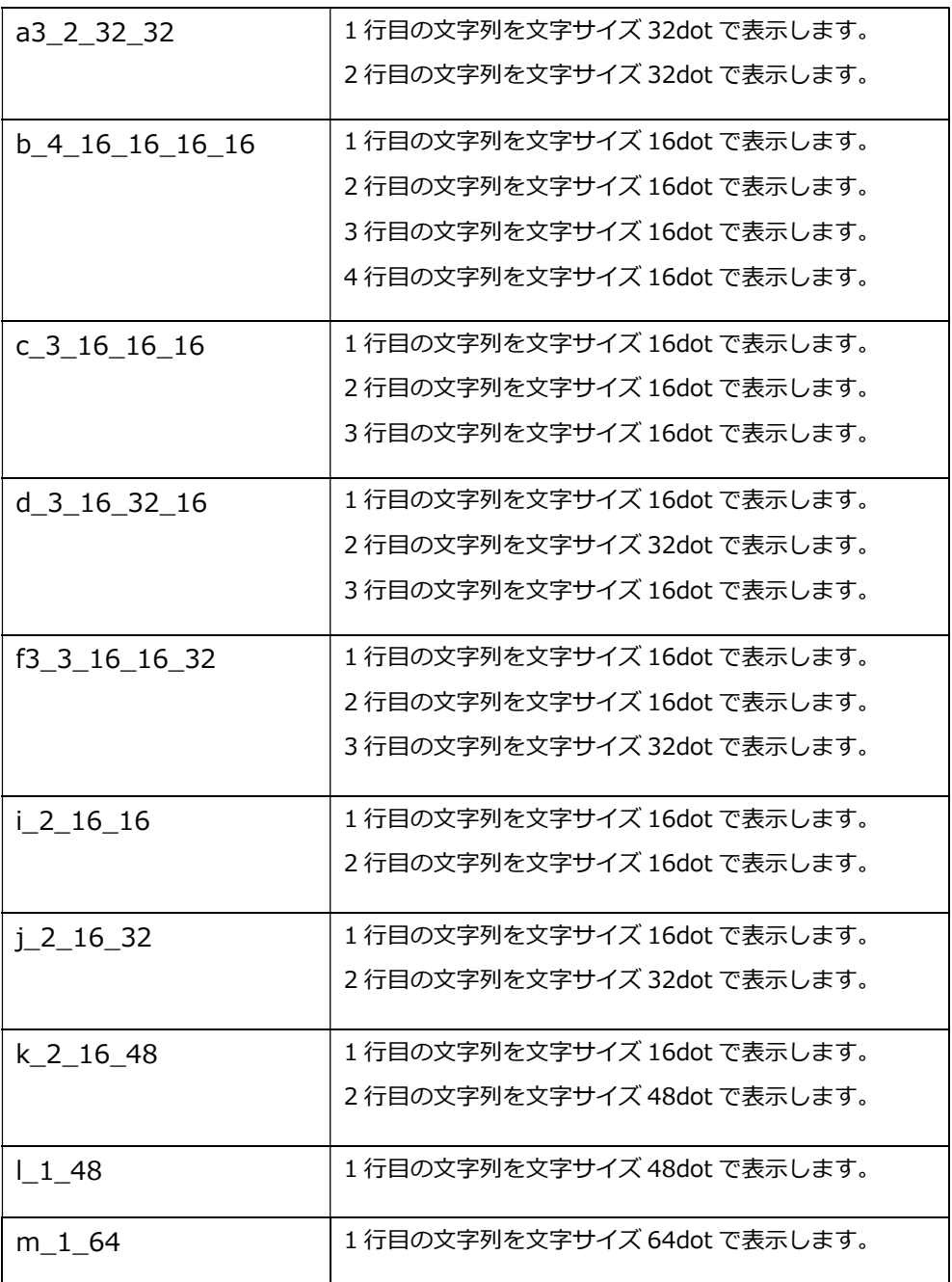

## 2.4 表示

■Vfd256.DispVFD(表示モード)

 「2.1 表示文字列の設定」で設定した文字列を VFD256Ⅲに表示させます。 「表示モード」・・・「2.3 表示モード」を参照。

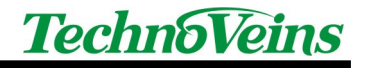

2.5 クリア

■ Vfd256.CLS()

VFD256Ⅲの表示をクリアにします。

2.6 接続方法・ボーレートの設定

 「2.4 表示」「2.5 クリア」「2.8 輝度設定」「2.9 電源制御」コマンドを呼ぶ 前に、このコマンドで「接続ポート」「ボーレート」を設定します。

■Vfd256.Port = 「接続ポート」

■Vfd256.BaudRate = 「ボーレート」

 「接続ポート」 ・・・「COM ポート名」を指定。 「ボーレート」・・・「115200」を指定。(デフォルト固定値)

2.7 スクロール

■ Vfd256.ScrollText (表示文字, 文字サイズ, 表示位置) 指定した文字を VFD256Ⅲにスクロール表示します。 「表示文字」 ・・・ VFD256Ⅲへ表示したい文字列を指定。全角 50 文字まで。 「文字サイズ」・・・ 8、16、32 から選択 (8 は半角のみ指定可) 「表示位置」 ・・・ 0~7 までの数値(Y 方向の表示位置)を選択。 (※)文字サイズ 16dot、表示位置 3 を指定した場合、

以下のように表示されます。

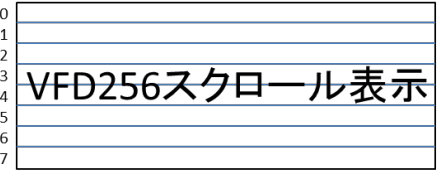

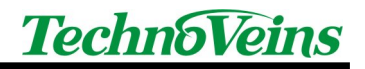

2.8 輝度設定

■Vfd256.Dimming (輝度値)

 「輝度値」・・・ 0~4 までの数値を指定。指定しない場合は「4」です。 ※文字列を VFD256Ⅲに表示させた後に呼び出すことができます。

2.9 電源制御

- Vfd256.PowerON () VFD256Ⅲの電源を ON にします。
- Vfd256.PowerOFF() VFD256Ⅲの電源を OFF にします。

2.10 シリアルタイムアウト時間

■Vfd256.SerialTimeout = 「タイムアウト時間(ms)」 COM 接続で書き込みエラーが発生した場合のタイムアウト時間を 設定します。単位はミリ秒です。(初期値は 3000 ミリ秒)

2.11 仮想 COM ウェイト時間

■Vfd256.VComWait = 「ウェイト時間(ms)」 VFD256Ⅲにシリアルデータを送信完了するまでの待ち時間を設定します。 単位はミリ秒です。 (初期値は 100 ミリ秒)

2.12 画像の表示

■Vfd256.DispImage (BMP ファイル)

BMP ファイルを VFD256Ⅲに表示します。

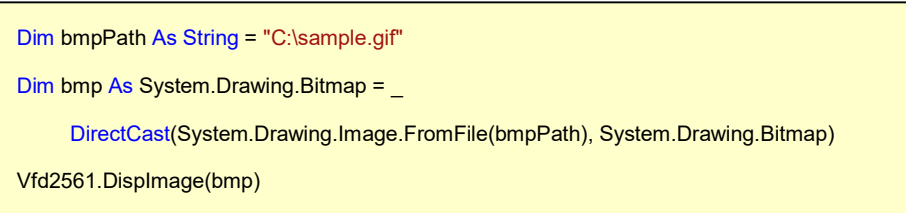

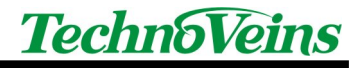

タイトル VFD256Ⅲサンプルプログラム

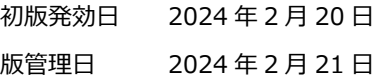

著作者 常山 明子

管理ファイル VFD256Ⅲサンプルプログラム\_20240220.doc

発行元 テクノベインズ株式会社 東京都台東区台東 4-21-21 〒110-0016 橋本ビル 2F 電話:03-3832-7460 https://www.technoveins.co.jp

© 2024 Techno Veins Co., Ltd.